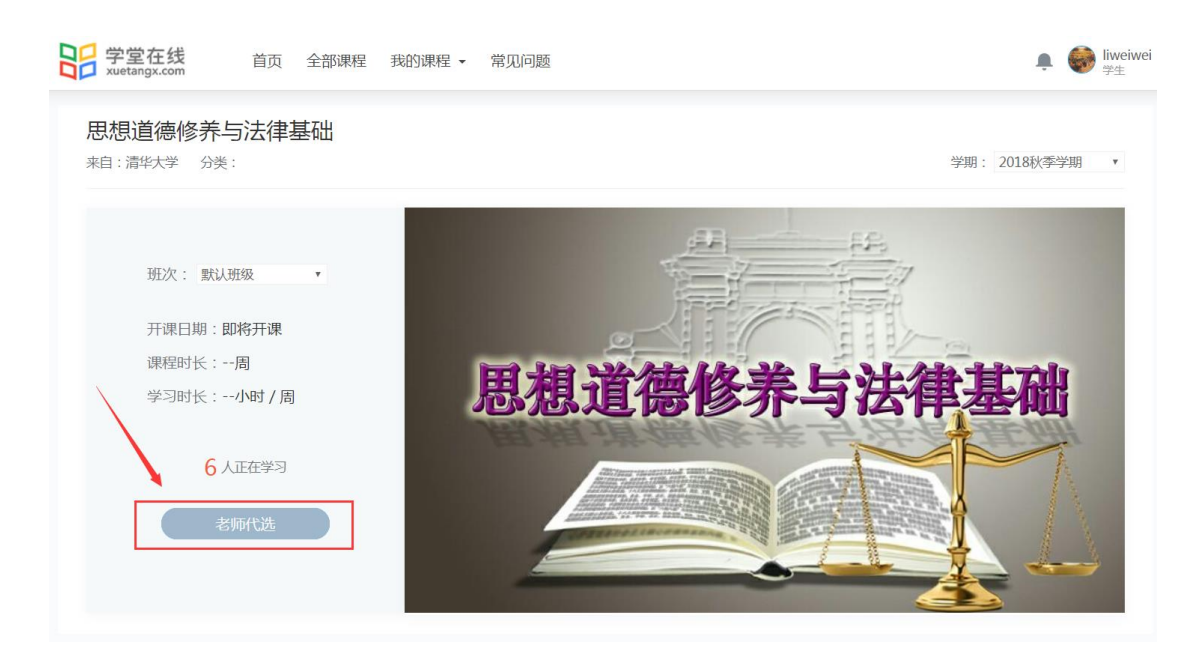

图 2.8 老师代选课程

## **2.3** 消息中心

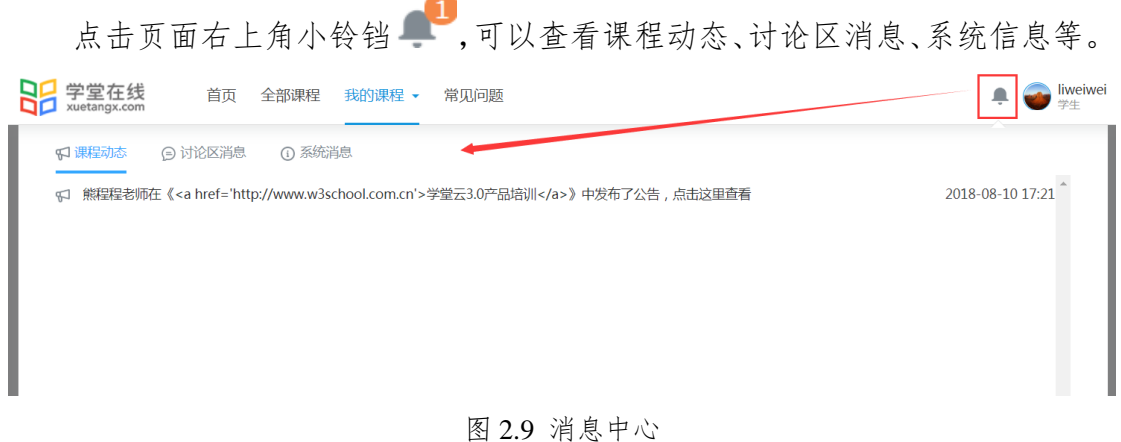

## 三、课程学习

### **3.1** 课件

在学生个人学习空间页面,如图 2.1,选择准备学习的一门课程,点击"进 入课程"按钮、"继续学习"按钮或者点击课程封面图后再点击"去上课"按钮, 均可进入课程学习空间页面,如图 3.1,通过最右边的章节展开或收缩按钮

即可实现章节的整体和详细浏览。学生可以根据教师的课程设置选择性学习或顺 序学习,平台会记忆上一次学习的进度。

在课程学习空间页面,可以点击跳转到视频观看、做作业、考试页面。

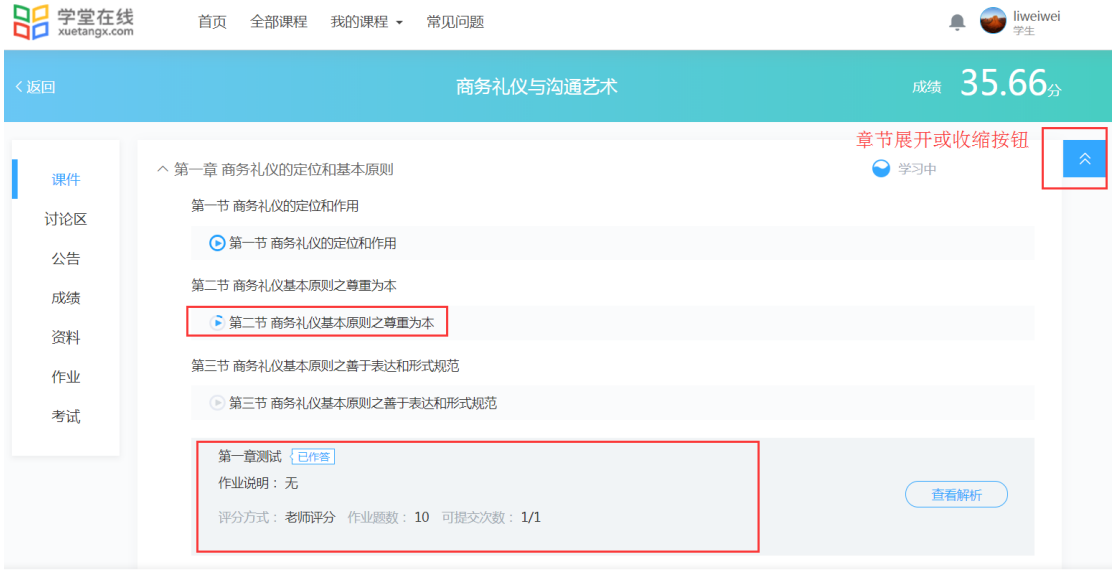

图 3.1 课程学习空间页面

 学习完成后,对于有任务点的章节前的标志会从无填充效果 变成蓝色填 充效果 ,此时说明任务点完成,未完成的任务点会显示

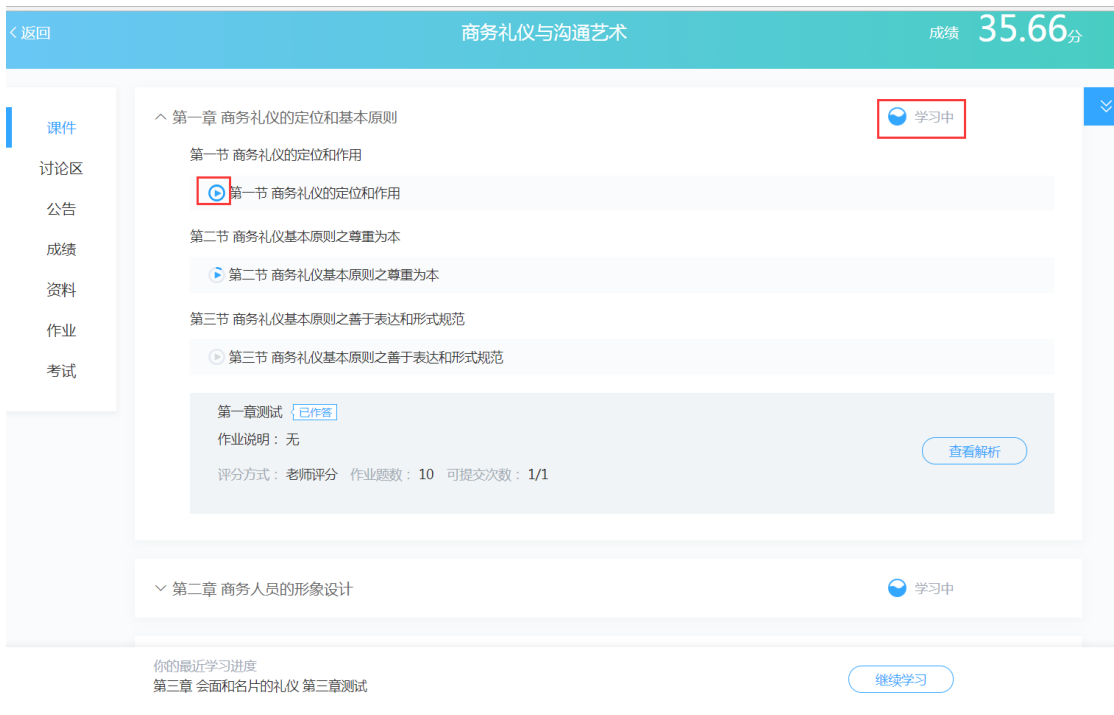

图 3.2 任务点学习标识效果

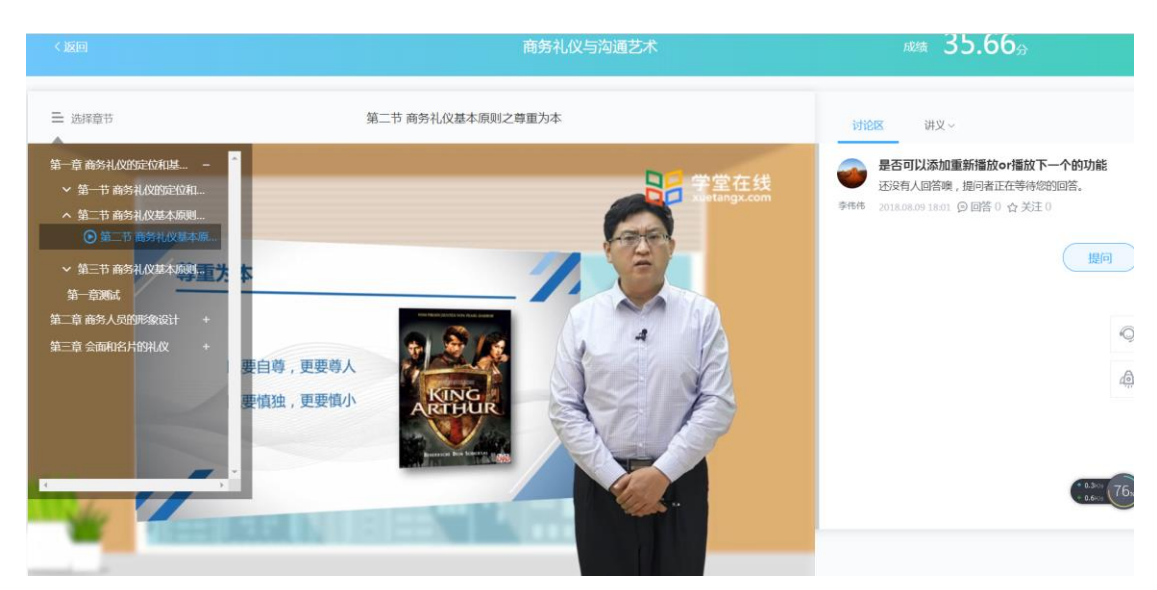

在课程学习空间页面,点击具体的章节视频即可进入视频播放页面。

图 3.3 视频播放页面

在视频播放页面,学生可以点击左边的课程目录选择视频收看。

在学习过程中,学生可以随时在右边的快捷辅助工具处进行讨论、查看讲义 等。在讨论区页面可以发起与同学的讨论,回答和关注同学的问题,如图 3.4, 也可以点击"提问"按钮,发起咨询老师或同学问题,并且实现针对当前观看的 画面进行提问,系统会自动截取当前视频画面,方便学生提问,如图 3.5。

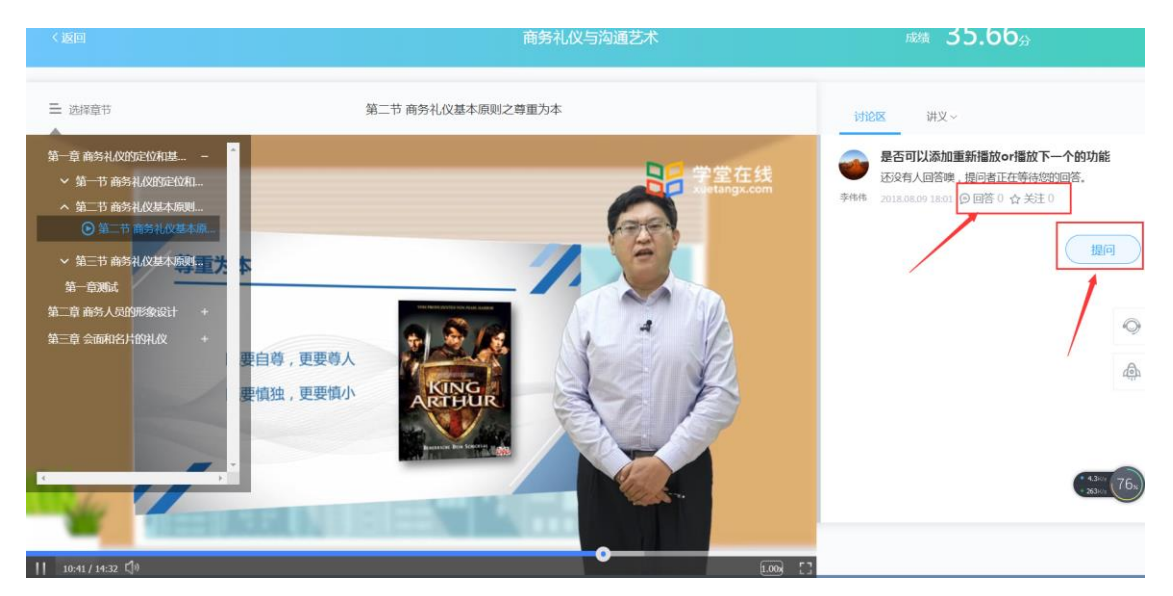

图 3.4 快捷辅助工具(讨论区、讲义、笔记、提问、回答、关注)

写下你的问题

 $\times$ 

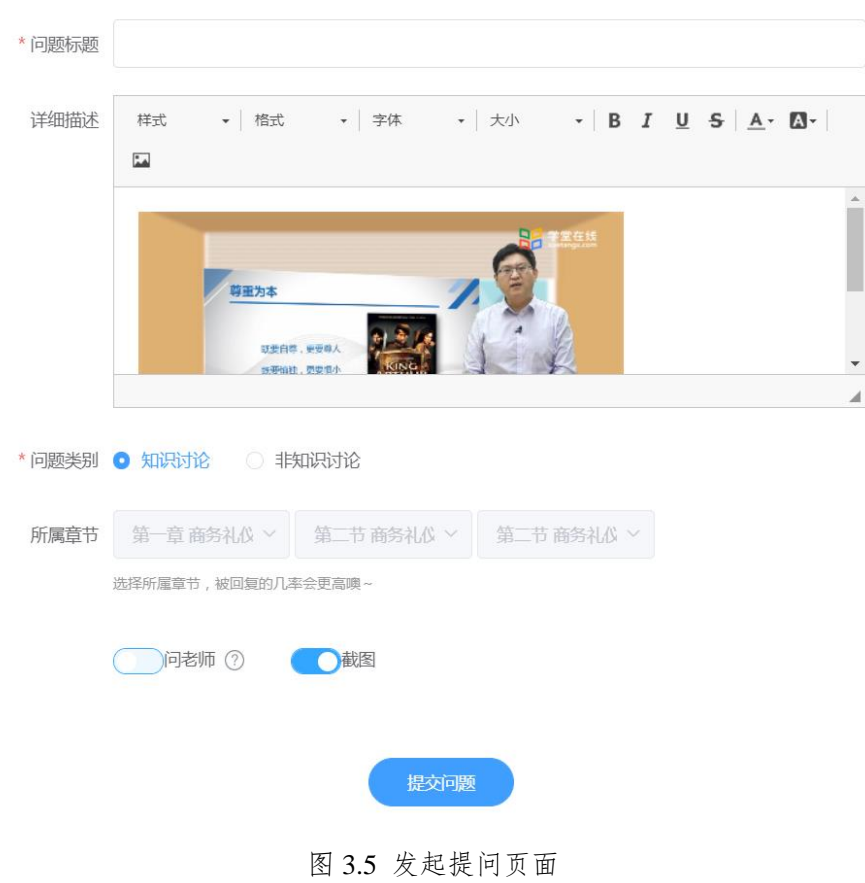

# **3.2** 讨论

在课程学习空间页面,点击"讨论"进入讨论页面。

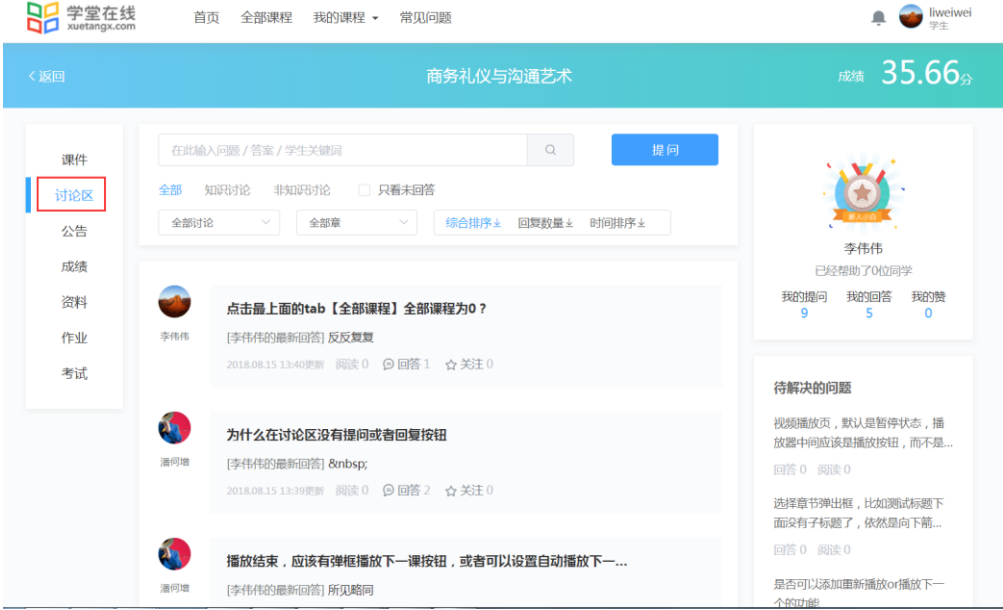

12

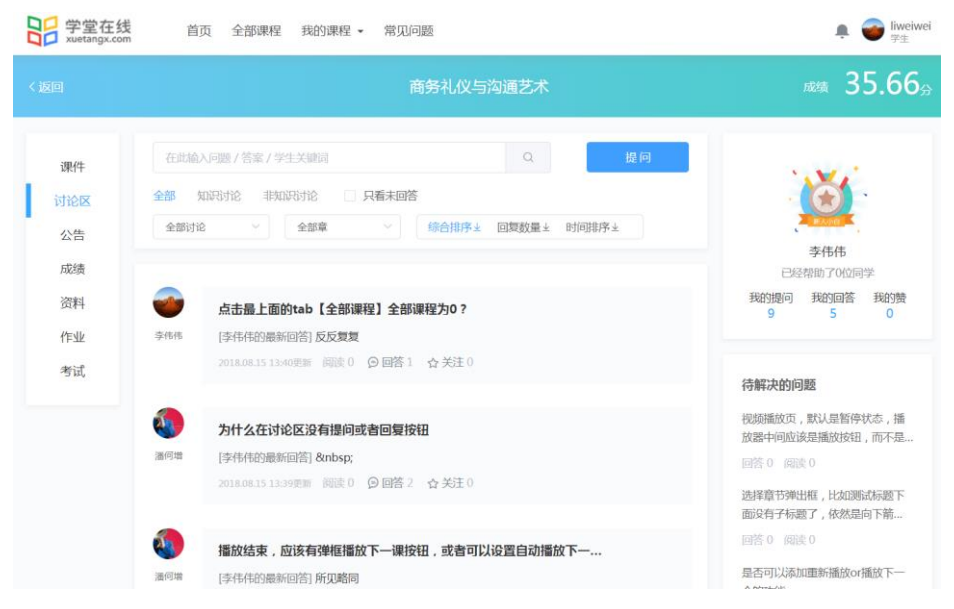

图 3.6 讨论页面

在讨论页面可以整体浏览该课程所有讨论,包括知识讨论和非知识讨论。学 生可以通过问题/答案/学生关键词进行模糊查询讨论内容,也可以通过讨论范围、 课程章节、问题排序等进行筛选查看具体讨论内容。

同时,在讨论页面右边可以一览自己提问、回答、点赞的帖子数量,还可以 看到待解决的问题。

#### **3.2.1** 发起讨论

收看视频的过程中,可以直接发起讨论。除了这种方式,还可以在讨论页面 点击"提问"按钮发起讨论。

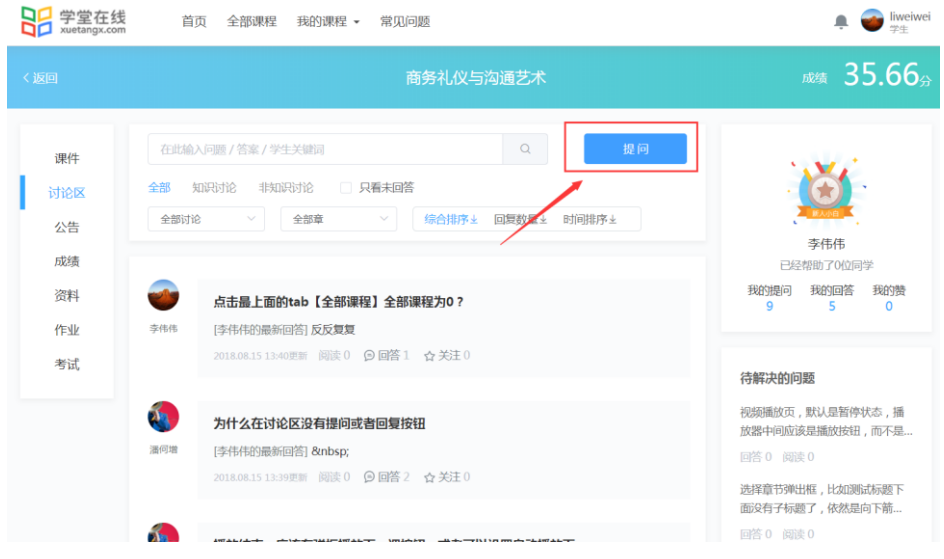

图 3.7 在讨论区进行发帖提问